# **Dell Precision 5550**

Configurazione e specifiche

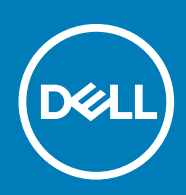

### Messaggi di N.B., Attenzione e Avvertenza

**N.B.: un messaggio N.B. (Nota Bene) indica informazioni importanti che contribuiscono a migliorare l'utilizzo del prodotto.**

**ATTENZIONE: un messaggio di ATTENZIONE evidenzia la possibilità che si verifichi un danno all'hardware o una perdita di dati ed indica come evitare il problema.**

**AVVERTENZA: un messaggio di AVVERTENZA evidenzia un potenziale rischio di danni alla proprietà, lesioni personali o morte.**

**© 2020 Dell Inc. o sue sussidiarie. Tutti i diritti riservati.** Dell, EMC e gli altri marchi sono marchi commerciali di Dell Inc. o delle sue sussidiarie. Gli altri marchi possono essere marchi dei rispettivi proprietari.

May 2020

# Sommario

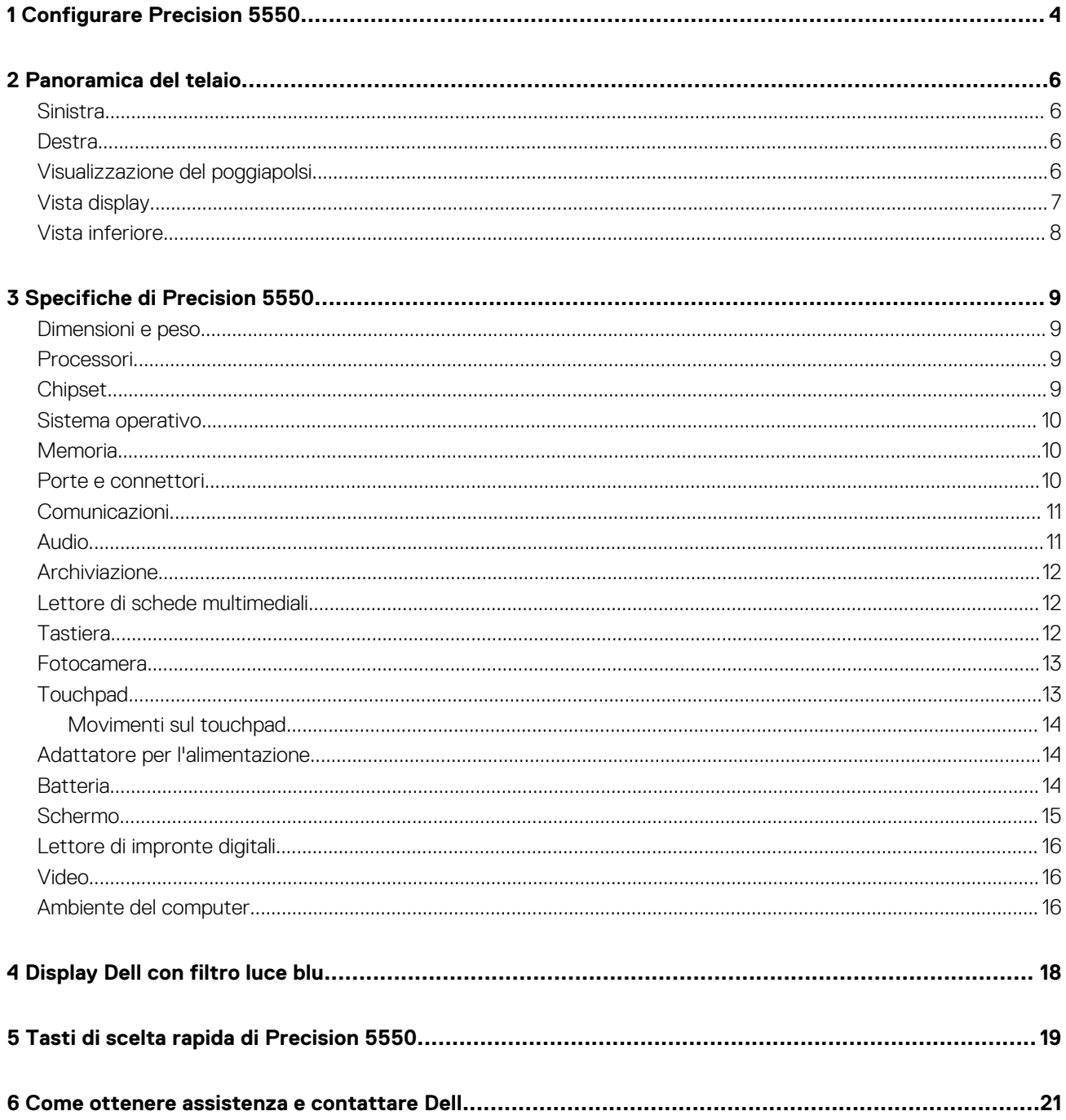

# **Configurare Precision 5550**

#### <span id="page-3-0"></span>**Informazioni su questa attività**

 $\odot$ **N.B.: le immagini in questo documento potrebbero differire dal proprio computer in base alla configurazione ordinata.**

#### **Procedura**

1. Collegare l'adattatore per l'alimentazione a una sorgente di alimentazione e alla porta Thunderbolt 3 (USB Type-C) con Power Delivery. Premere quindi il pulsante di alimentazione nel computer.

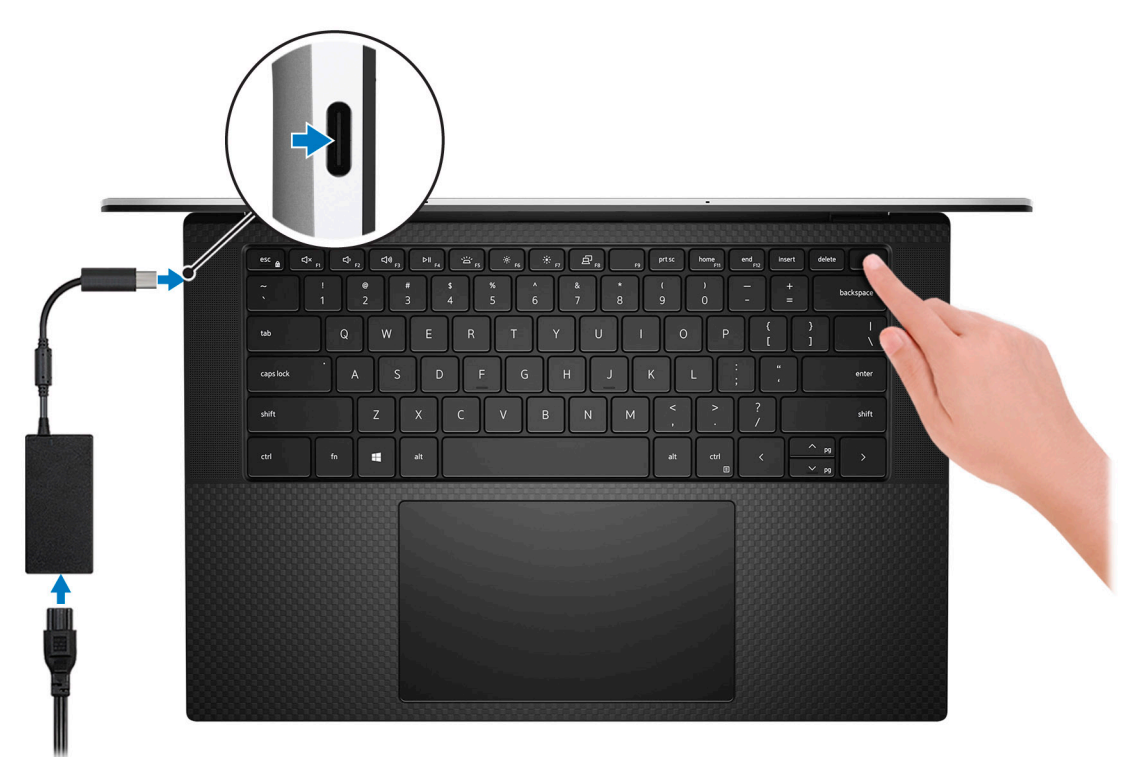

- **N.B.: È possibile caricare il sistema collegando l'adattatore di alimentazione a una delle porte Thunderbolt 3 (USB Type-C) che si trovano sul lato sinistro del computer o alla porta USB 3.2 Gen 2 (Type-C) che si trova sul lato destro del computer.**
- **N.B.: La batteria può entrare in modalità di risparmio energetico durante la spedizione per conservare la carica. Accertarsi che l'adattatore di alimentazione sia collegato al computer quando viene acceso per la prima volta.**
- 2. Completare l'installazione del sistema operativo.

#### **Tabella 1. Configurazione del sistema operativo**

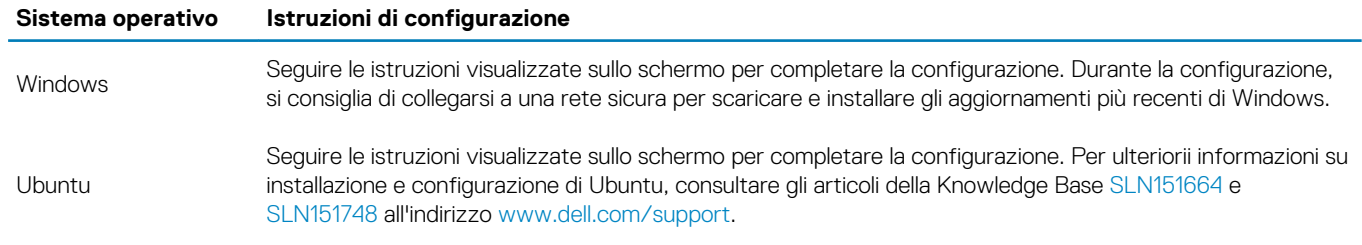

3. Se Windows è installato nel computer, sono presenti app Dell per cui è possibile ottenere assistenza e aggiornamenti software.

### **N.B.: Le app Dell non sono disponibili su Ubuntu.**

### **Tabella 2. Applicazioni Dell**

**App Dell Descrizione**

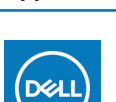

### **My Dell**

Accedere alle applicazioni Dell, agli articoli di aiuto e ad altre informazioni importanti sul computer. My Dell permette inoltre di ottenere informazioni su stato della garanzia, accessori consigliati e aggiornamenti software, per il computer.

#### **SupportAssist**

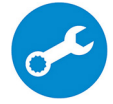

Verifica in modo proattivo lo stato hardware e software del computer e risolve i problemi legati al sistema operativo. Per ulteriori informazioni sull'app, fare riferimento alla documentazione di SupportAssist all'indirizzo [www.dell.com/support.](https://www.dell.com/support/home/product-support/product/dell-supportassist-pcs-tablets/manuals)

**N.B.: Per rinnovare o aggiornare la garanzia nell'app SupportAssist, fare clic sulla data di**  $\odot$ **scadenza della garanzia.**

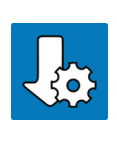

#### **Dell Update**

Aggiorna il computer con correzioni critiche e i più recenti driver di dispositivo. Per ulteriori informazioni sull'app, consultare l'articolo della Knowledge Base [SLN305843](https://www.dell.com/support/article/sln305843/dell-update-overview-and-common-questions?lang=en) all'indirizzo [www.dell.com/support.](https://www.dell.com/support/home/product-support/product/dell-supportassist-pcs-tablets/manuals)

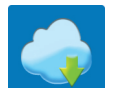

#### **Dell Digital Delivery**

Scaricare le applicazioni software, acquistate ma non preinstallate sul computer. Per ulteriori informazioni sull'app, consultare l'articolo della Knowledge Base [153764](https://www.dell.com/support/article/sln153764/dell-digital-delivery-installing-using-troubleshooting-and-faqs?lang=en) all'indirizzo [www.dell.com/support](https://www.dell.com/support/home/product-support/product/dell-supportassist-pcs-tablets/manuals).

# **Panoramica del telaio**

## <span id="page-5-0"></span>**Sinistra**

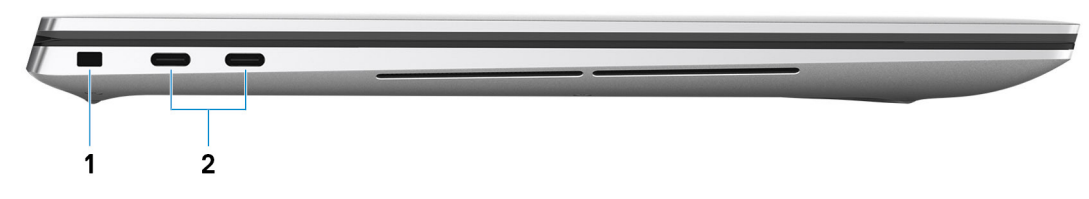

- 1. Slot per lucchetto Wedge
- 2. Porta USB 3.2 Gen 2 Type-C con Thunderbolt 3 (Power Delivery) (2)

### **Destra**

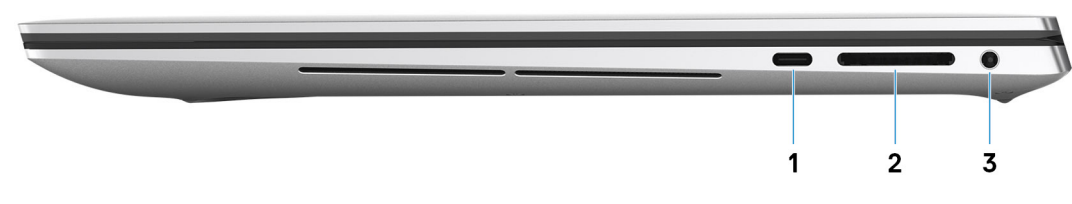

- 1. Porta USB 3.2 Gen 2 Type-C DisplayPort
- 2. Slot per schede SD
- 3. Porta audio universale

## **Visualizzazione del poggiapolsi**

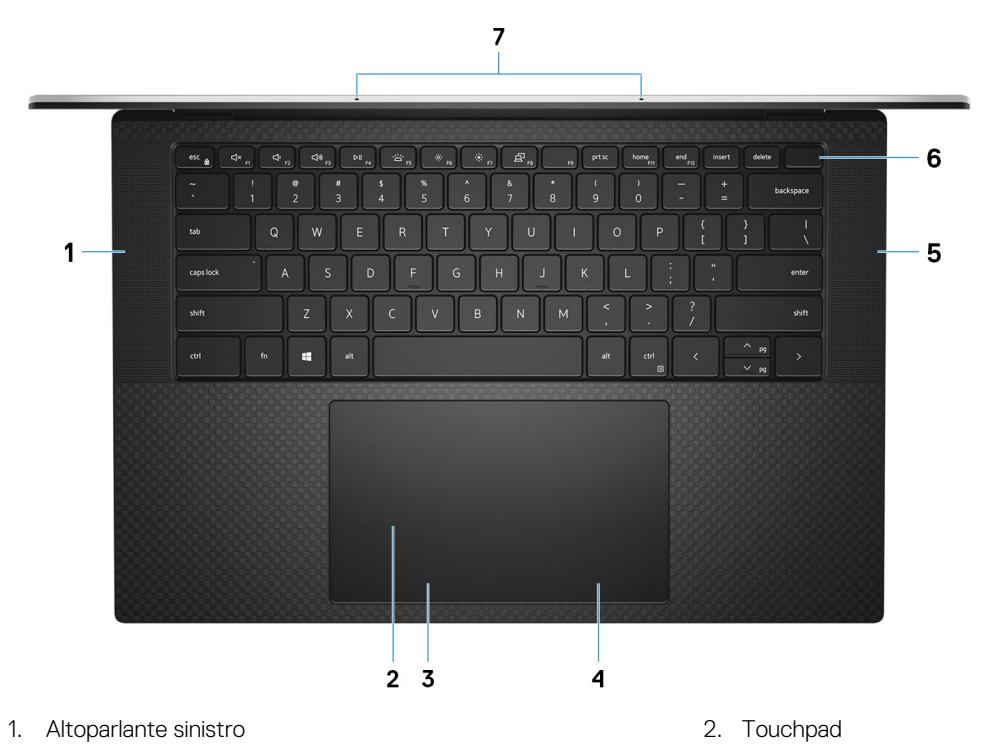

- <span id="page-6-0"></span>3. Area per clic con pulsante sinistro del mouse 4. Area per clic con pulsante destro del mouse
- 
- 7. Microfoni (2)
- 
- 5. Altoparlante destro 6. Pulsante di alimentazione con lettore di impronte digitali

# **Vista display**

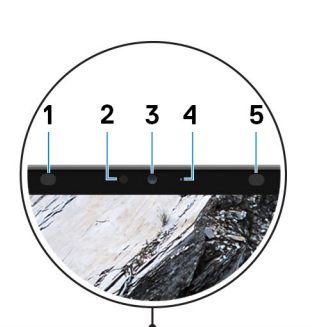

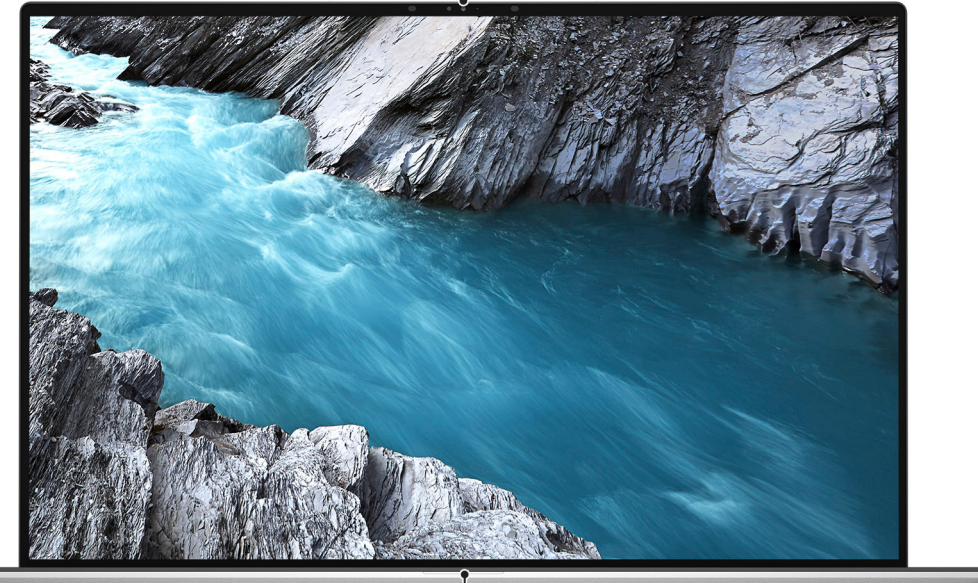

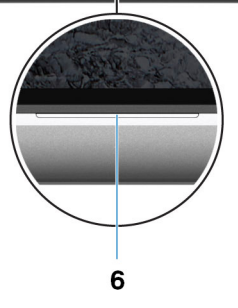

- 
- 
- 5. Trasmettitore a infrarossi 6. Indicatore di stato della batteria
- 1. Trasmettitore a infrarossi 2. Sensore di luminosità ambientale
- 3. Fotocamera RGB a infrarossi 4. Indicatore di stato della fotocamera
	-

## <span id="page-7-0"></span>**Vista inferiore**

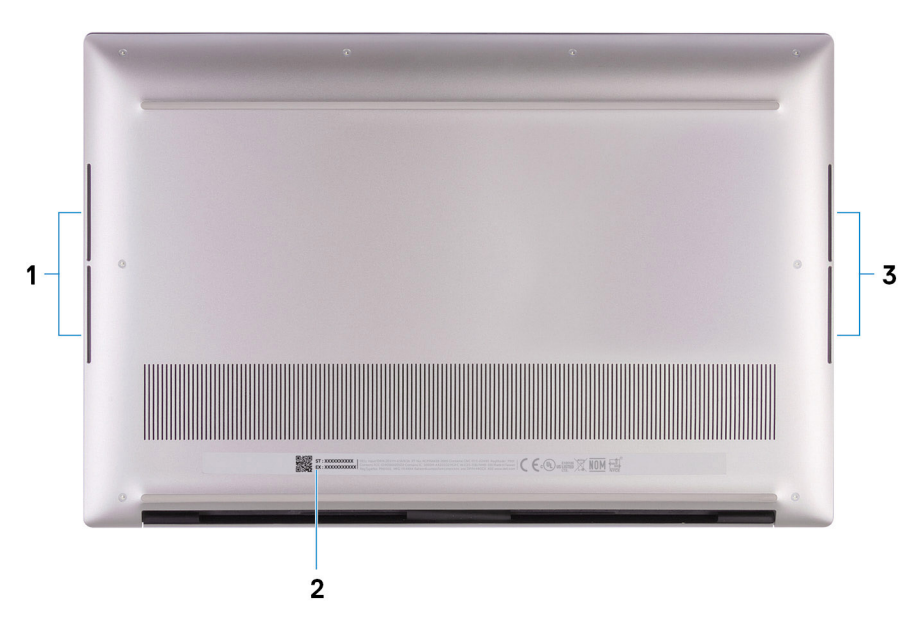

- 1. Woofer sinistro
- 2. Etichetta codice di matricola
- 3. Woofer destro

# **Specifiche di Precision 5550**

### <span id="page-8-0"></span>**Dimensioni e peso**

#### **Tabella 3. Dimensioni e peso**

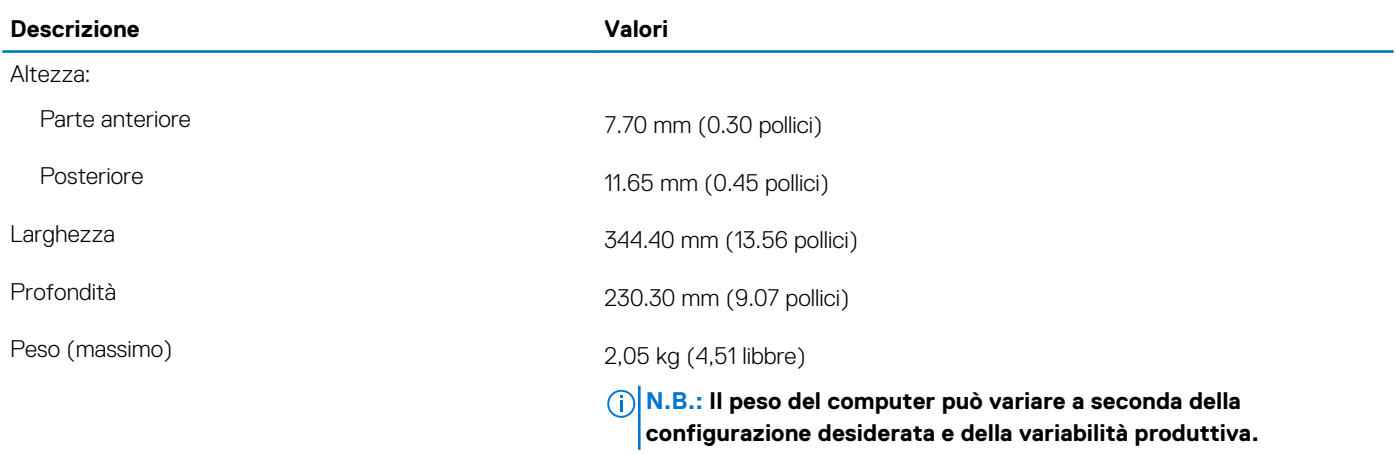

### **Processori**

#### **Tabella 4. Processori**

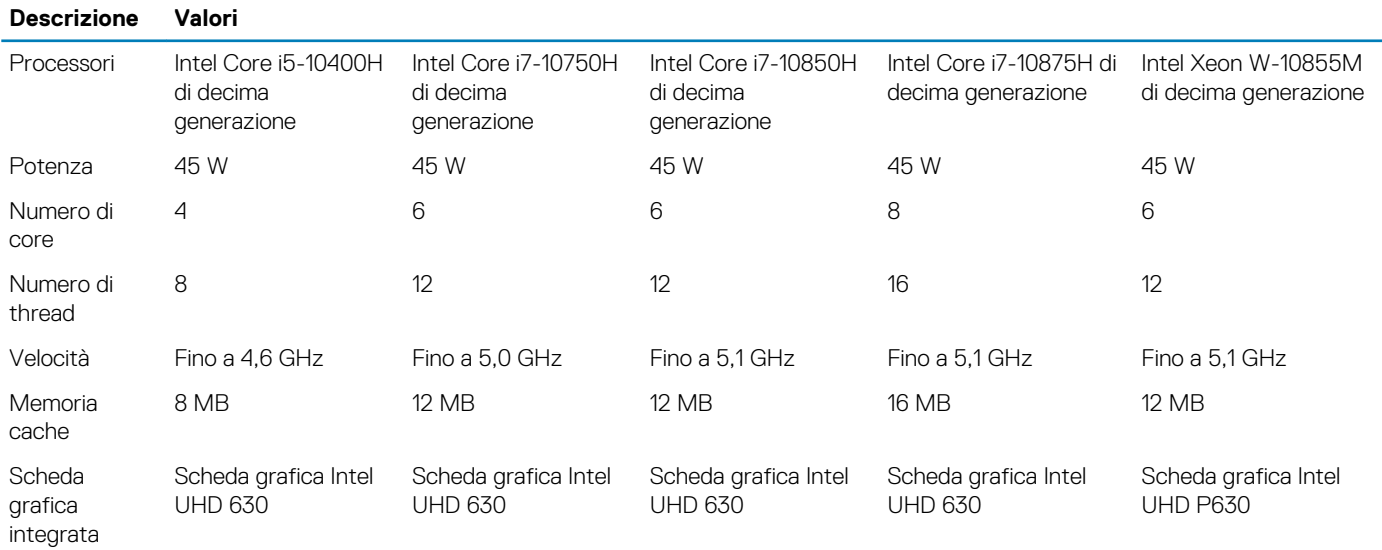

## **Chipset**

#### **Tabella 5. Chipset**

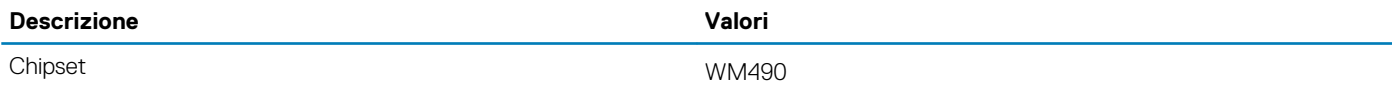

<span id="page-9-0"></span>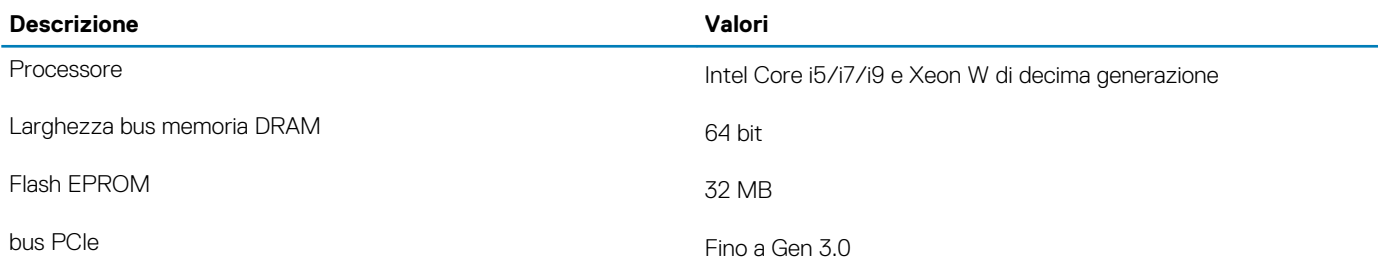

### **Sistema operativo**

- Windows 10 Home a 64 bit
- Windows 10 Professional (64 bit)
- Windows 10 Pro for Workstations
- Windows 10 Pro Education
- Windows 10 IoT Enterprise (64 bit)
- Ubuntu 18.04 SP1
- Redhat 8.2 (solo certificazione)

### **Memoria**

#### **Tabella 6. Specifiche della memoria**

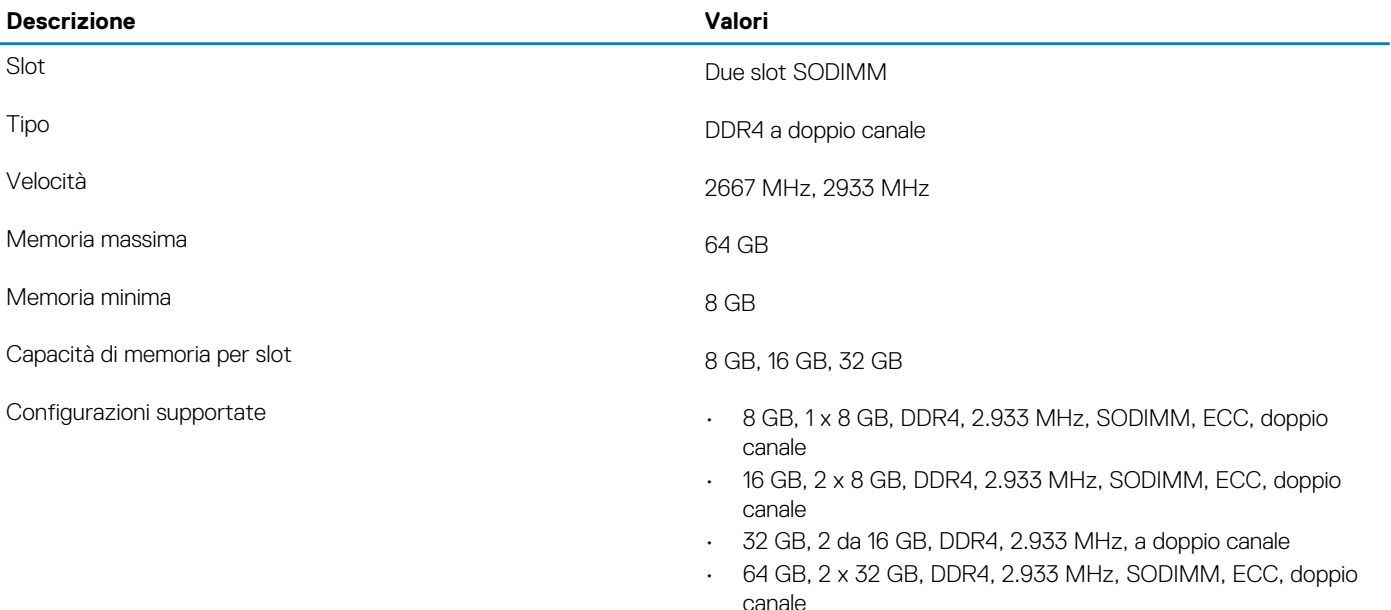

- canale
- 8 GB, 1 x 8 GB, DDR4, 2.933 MHz, ECC, ECC, doppio canale
- 16 GB, 2 x 8 GB, DDR4, 2.933 MHz, ECC, ECC, doppio canale
- 32 GB, 2 x 16 GB, DDR4, 2.933 MHz, ECC, ECC, doppio canale

### **Porte e connettori**

#### **Tabella 7. Porte e connettori esterni**

### **Esterna:**

- USB **EXECUSE 3.2 Gen 2 Type-C con Thunderbolt 3 (Power** Delivery)
	- 1 porta USB 3.2 Gen 2 Type-C DisplayPort

### <span id="page-10-0"></span>**Esterna:**

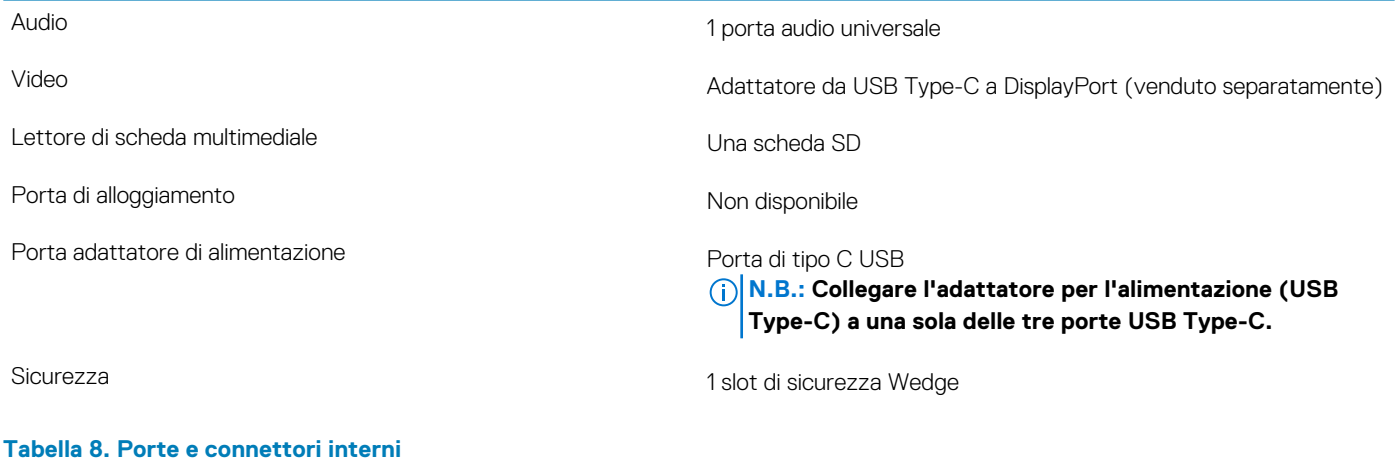

**Interna:**

M.2 1 slot M.2 2280 per unità SSD

**N.B.: Per ulteriori informazioni sulle caratteristiche dei vari tipi di schede M.2, consultare l'articolo della knowledge base [SLN301626.](https://www.dell.com/support/article/sln301626/)**

## **Comunicazioni**

### **Modulo wireless**

#### **Tabella 9. Specifiche dei moduli wireless**

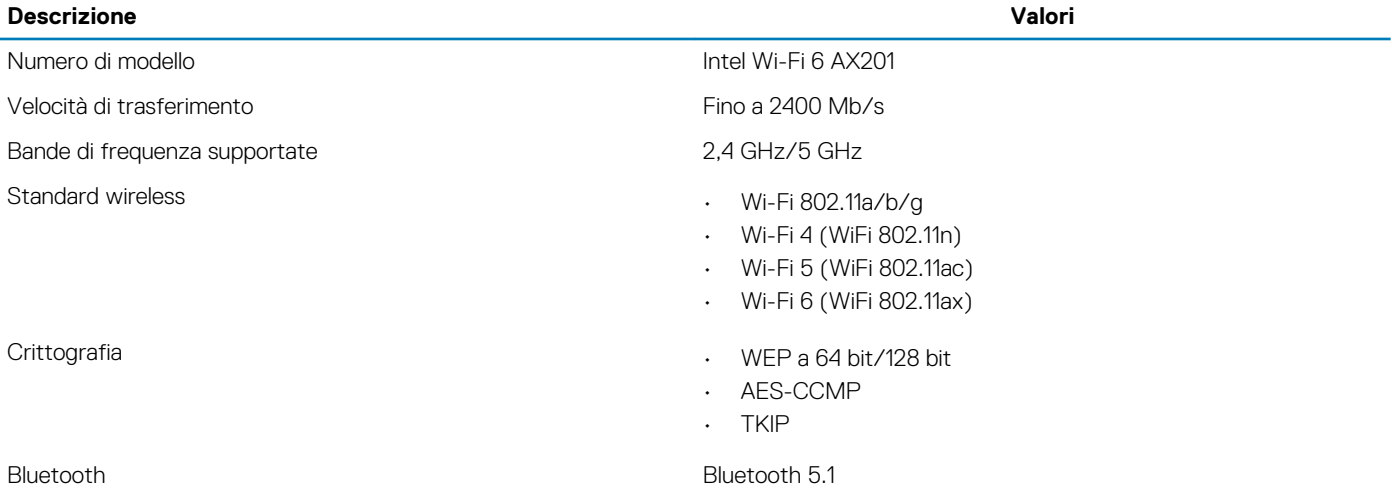

### **Audio**

#### **Tabella 10. Specifiche dell'audio**

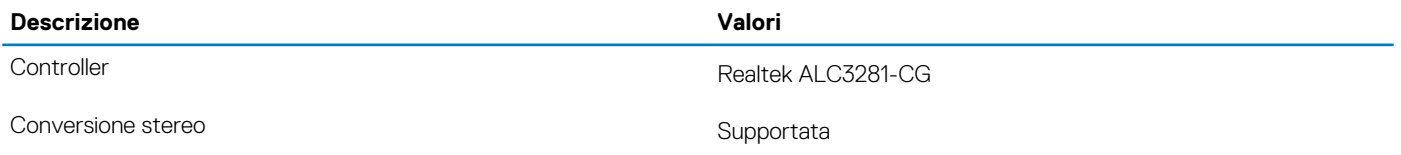

<span id="page-11-0"></span>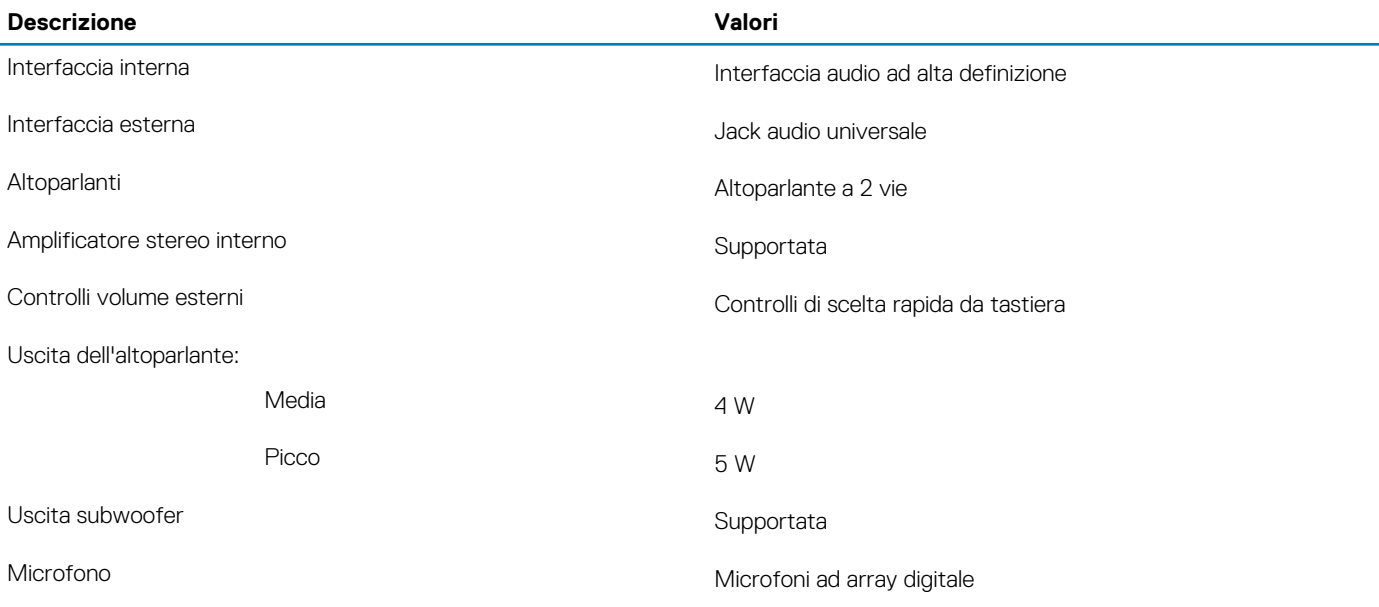

## **Archiviazione**

Il computer supporta la seguente configurazione:

• 2 unità SSD M.2 2280 o 2230

L'unità principale del computer varia con la configurazione dello storage. Per i computer:

• Con unità M.2, l'unità M.2 è quella primaria.

#### **Tabella 11. Specifiche di immagazzinamento**

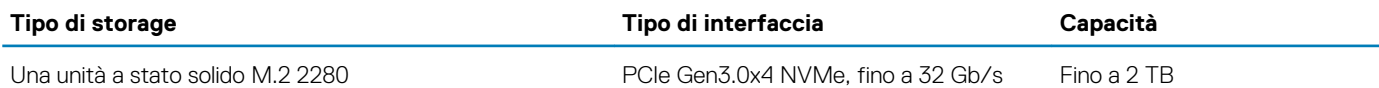

### **Lettore di schede multimediali**

### **Tabella 12. Specifiche del lettore di schede multimediali**

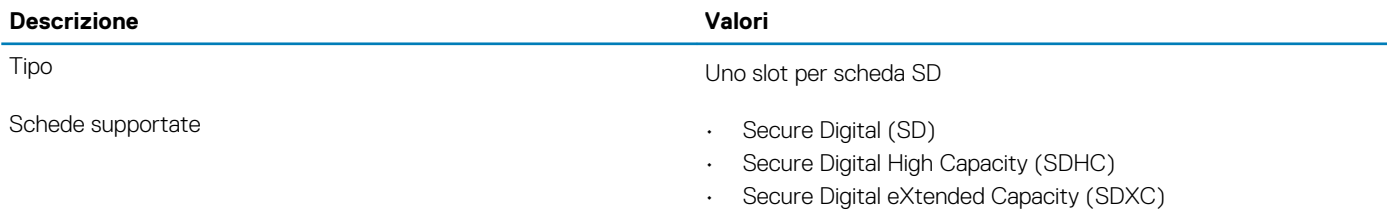

### **Tastiera**

La seguente tabella fornisce le specifiche della tastiera di Precision 5550.

#### **Tabella 13. Specifiche della tastiera**

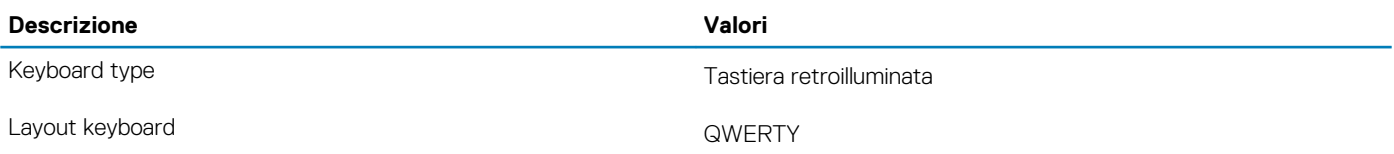

<span id="page-12-0"></span>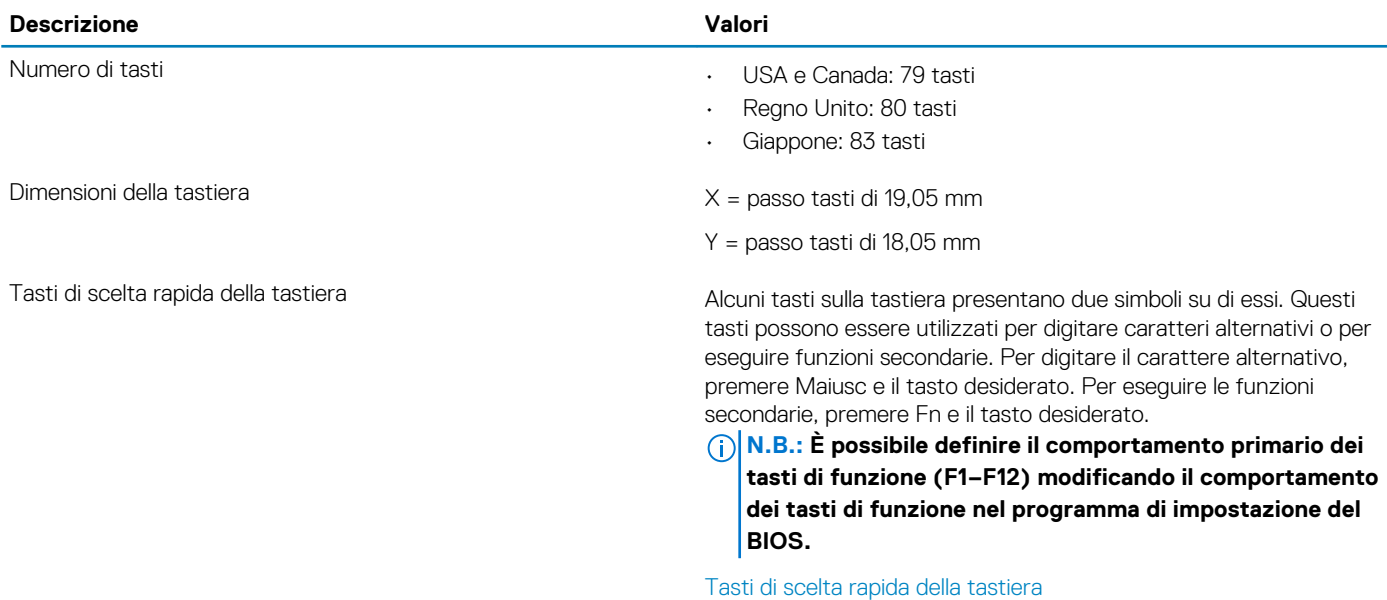

### **Fotocamera**

#### **Tabella 14. Specifiche della fotocamera**

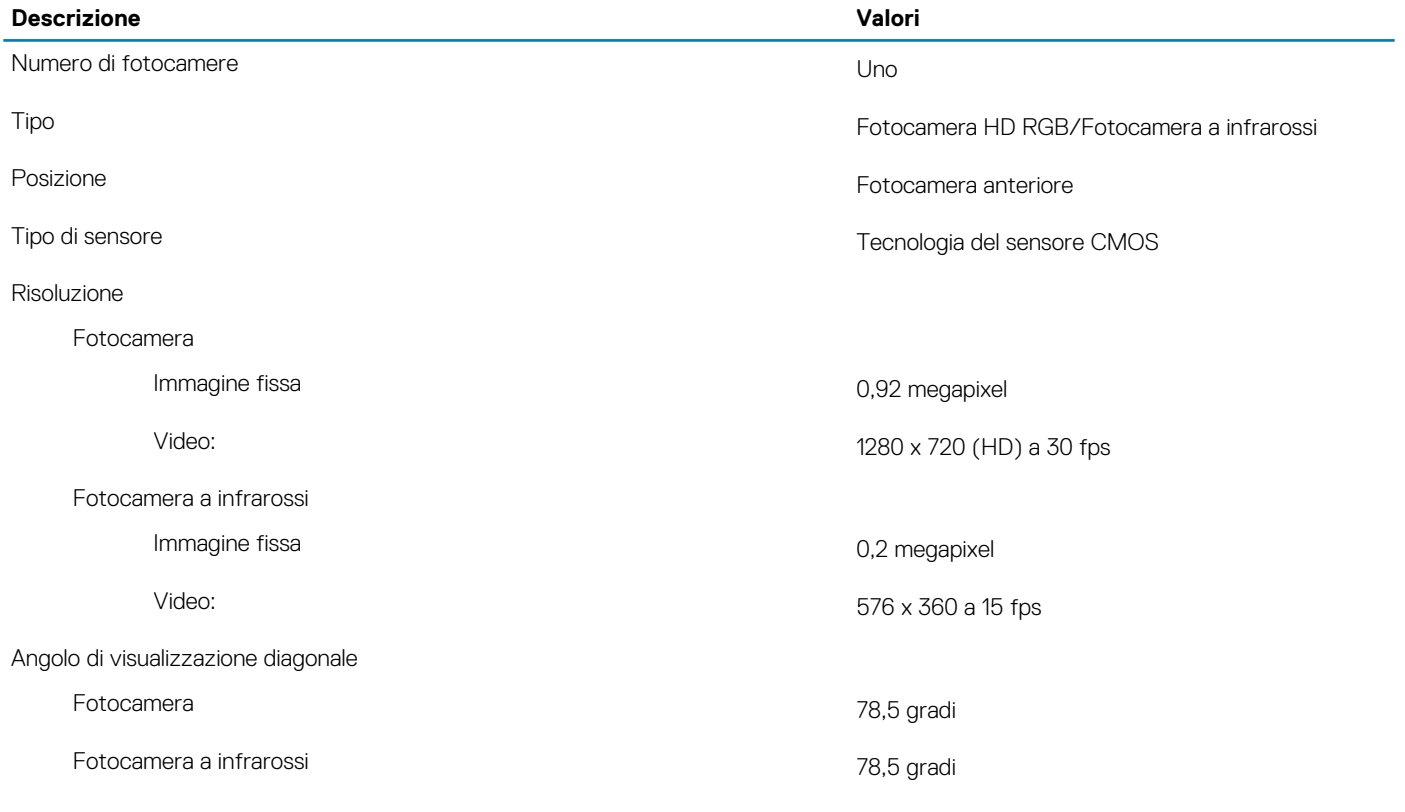

# **Touchpad**

### **Tabella 15. Specifiche del touchpad**

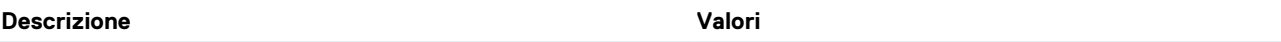

Risoluzione:

<span id="page-13-0"></span>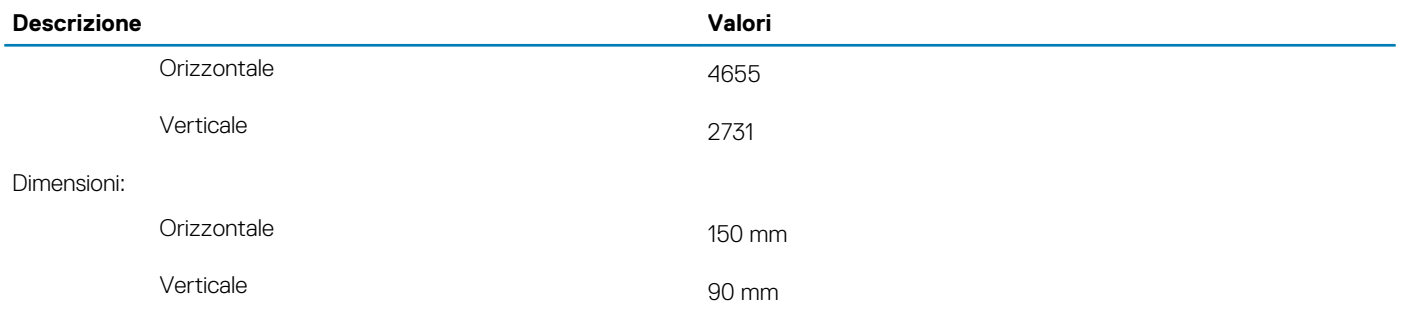

### **Movimenti sul touchpad**

Per ulteriori informazioni su gesti sul touchpad per Windows 10, consultare l'articolo della Knowledge Base Microsoft [4027871](https://support.microsoft.com/help/4027871/windows-10-touchpad-gestures) all'indirizzo [support.microsoft.com.](https://support.microsoft.com/)

### **Adattatore per l'alimentazione**

### **Tabella 16. Specifiche dell'adattatore per l'alimentazione**

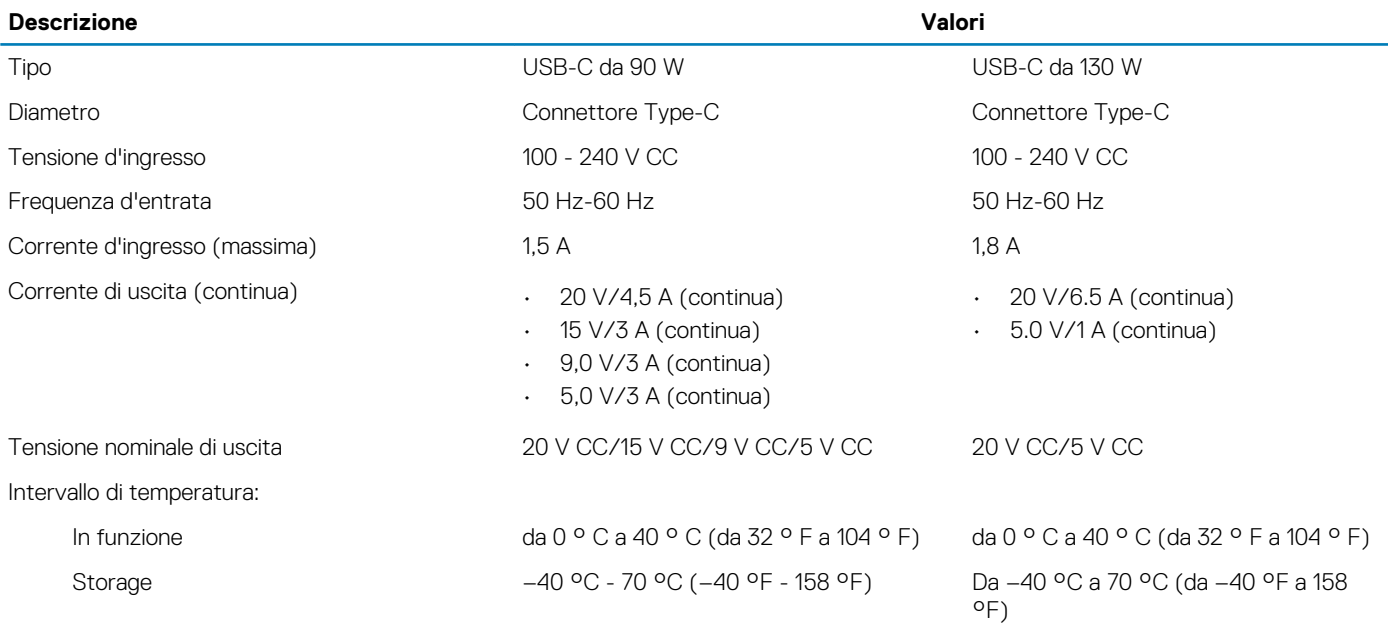

### **Batteria**

La seguente tabella fornisce le specifiche della batteria di Precision 5550.

#### **Tabella 17. Specifiche della batteria**

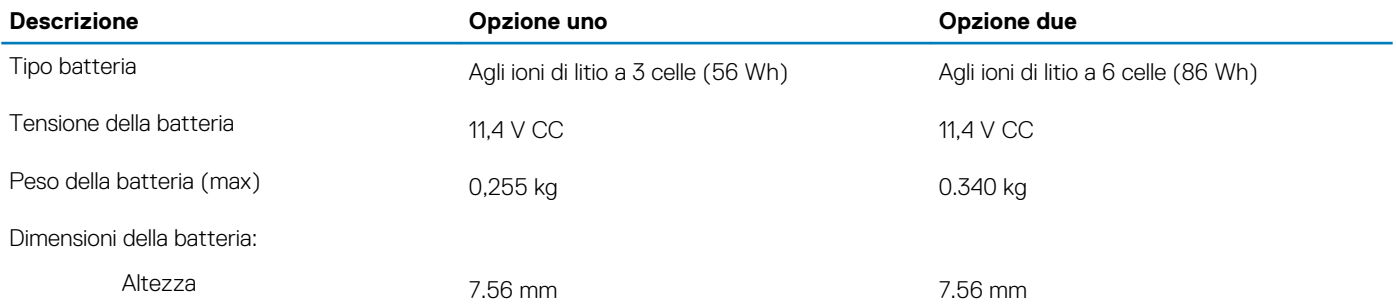

<span id="page-14-0"></span>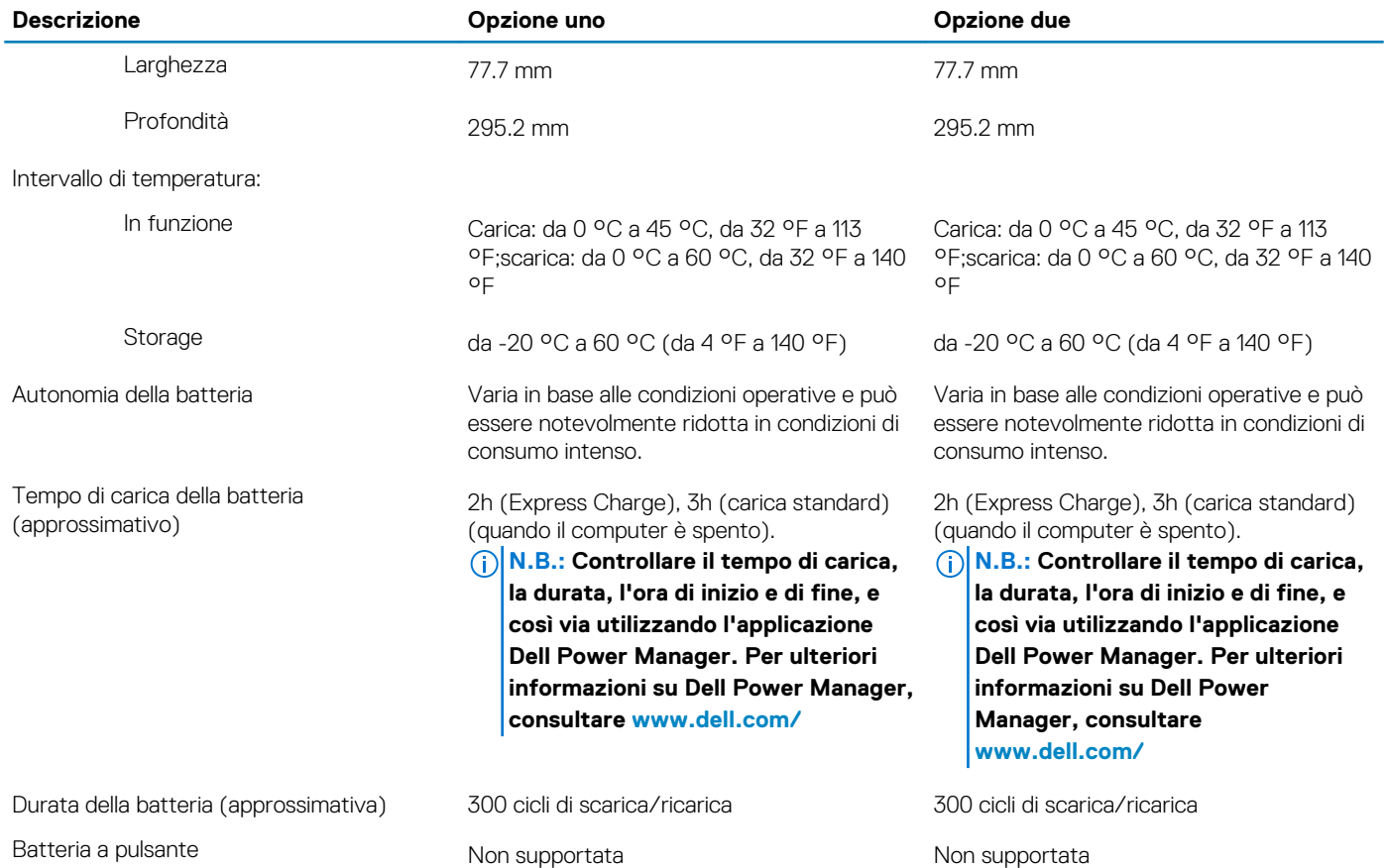

## **Schermo**

### **Tabella 18. Specifiche dello schermo**

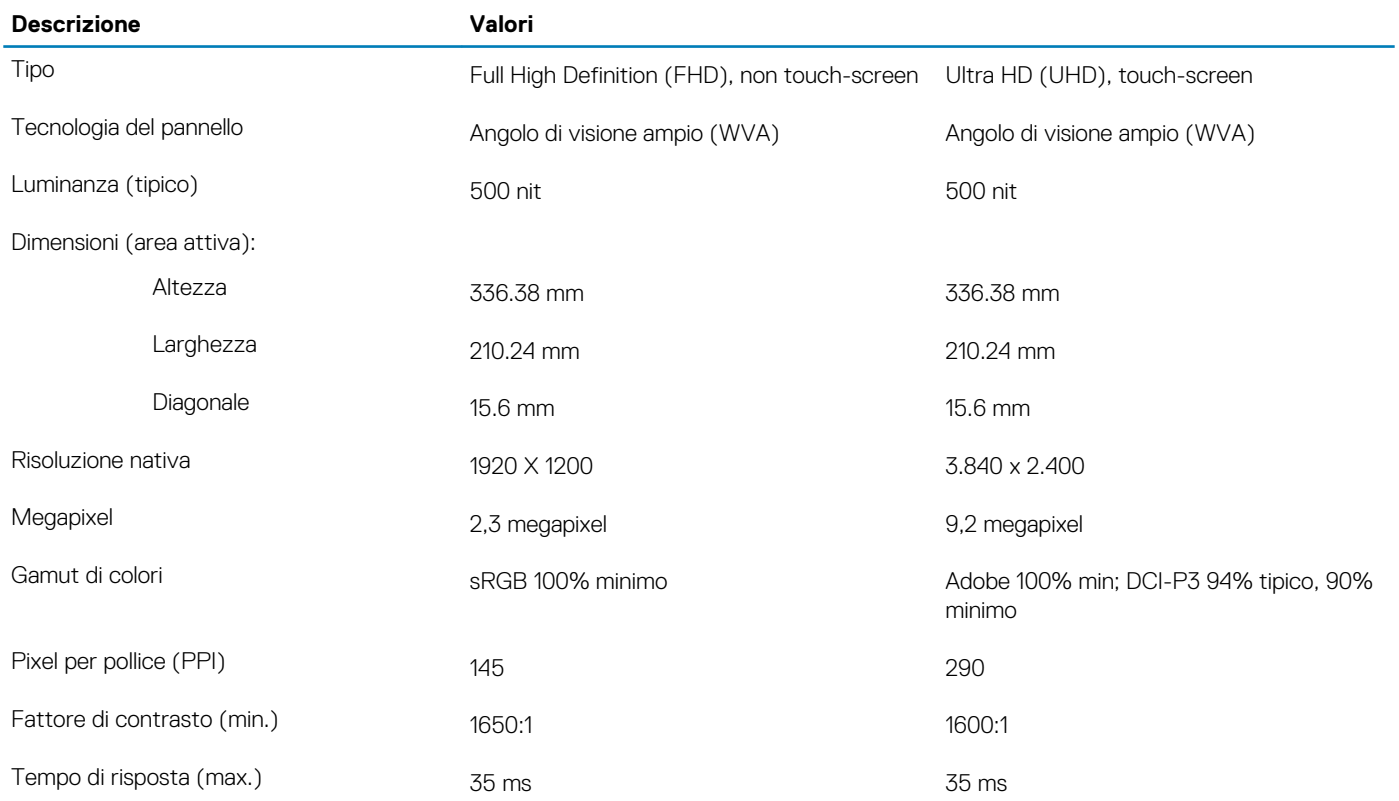

<span id="page-15-0"></span>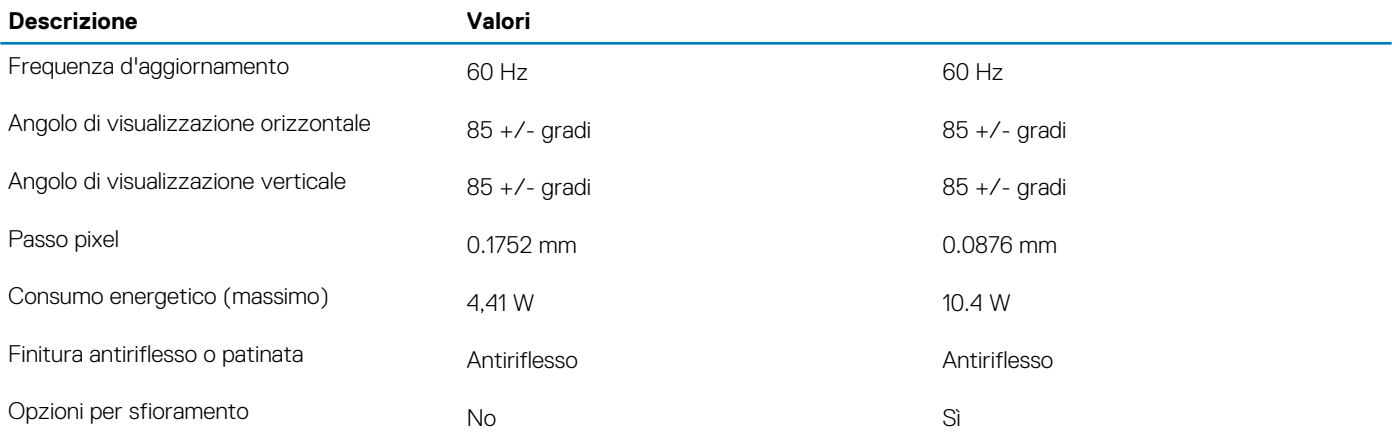

## **Lettore di impronte digitali**

#### **Tabella 19. Specifiche del lettore di impronte digitali**

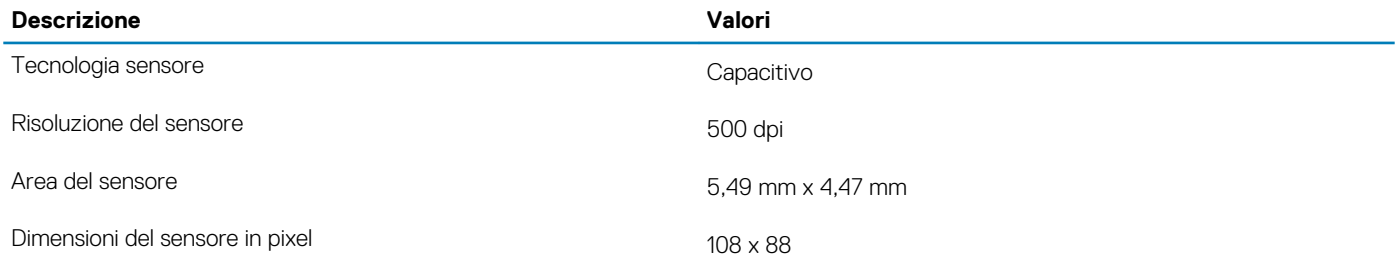

## **Video**

#### **Tabella 20. Scheda grafica dedicata**

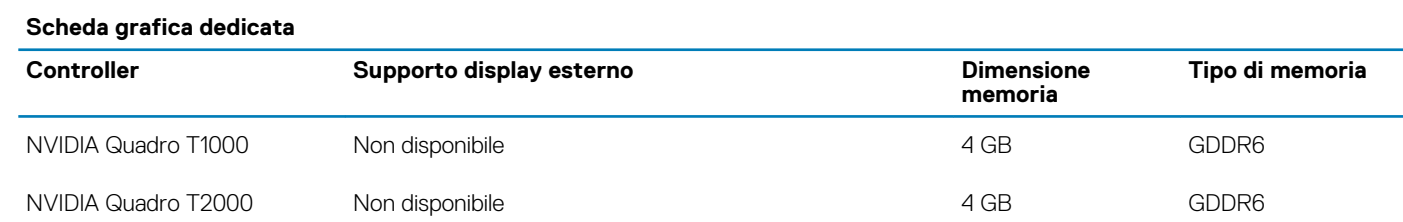

### **Tabella 21. Specifiche della scheda grafica integrata**

#### **Scheda grafica integrata**

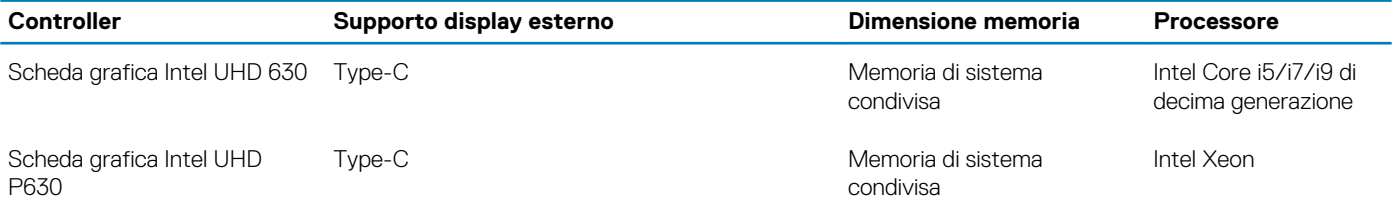

## **Ambiente del computer**

**Livello di sostanze contaminanti trasmesse per via aerea:** G1 come definito da ISA-S71.04-1985

### **Tabella 22. Ambiente del computer**

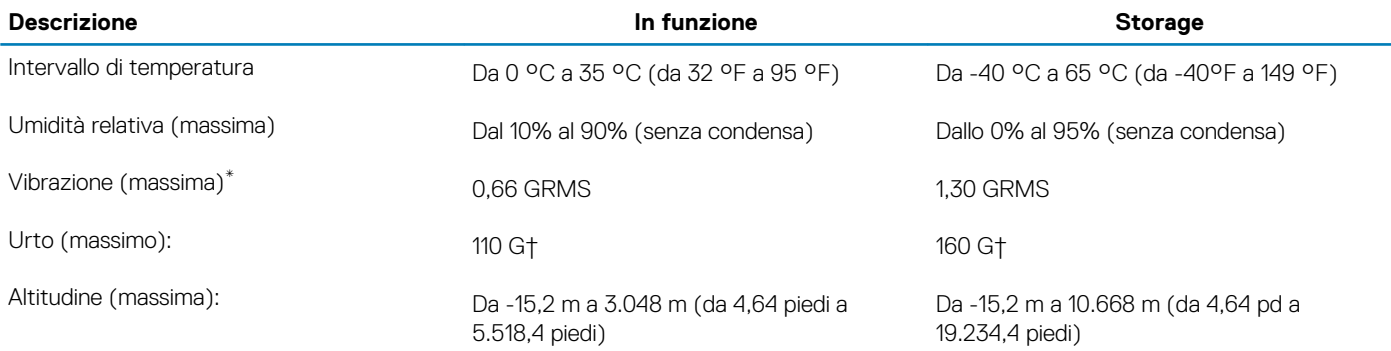

\* Misurata utilizzando uno spettro a vibrazione casuale che simula l'ambiente dell'utente.

† Misurato utilizzando un impulso semisinusoidale di 2 ms quando il disco rigido è in uso.

# **Display Dell con filtro luce blu**

### <span id="page-17-0"></span>**AVVERTENZA: L'esposizione prolungata alla luce blu dal display può provocare effetti a lungo termine, come affaticamento o danni agli occhi.**

La funzionalità ComfortView nei notebook Dell è progettata per ridurre al minimo l'emissione di luce blu dal display per un migliore comfort degli occhi.

Per ridurre il rischio di utilizzo del display per un periodo di tempo prolungato, si consiglia di:

- 1. Impostare lo schermo del portatile a una distanza di visualizzazione confortevole tra 20 pollici e 28 pollici (50 cm e 70 cm) dagli occhi.
- 2. Sbattere frequentemente le palpebre per inumidire gli occhi o bagnarli con acqua.
- 3. Fare pause regolari e frequenti di 20 minuti ogni due ore di lavoro.
- 4. Distogliere lo sguardo dal display e osservare un oggetto distante 609,60 cm per almeno 20 secondi durante ogni pausa.

# **Tasti di scelta rapida di Precision 5550**

### <span id="page-18-0"></span>**N.B.: I caratteri della tastiera possono variare a seconda della lingua di configurazione di quest'ultima. I tasti utilizzati per i collegamenti di scelta rapida restano invariati a prescindere dalla lingua.**

Alcuni tasti sulla tastiera presentano due simboli su di essi. Questi tasti possono essere utilizzati per digitare caratteri alternativi o per eseguire funzioni secondarie. Il simbolo indicato nella parte inferiore del tasto si riferisce al carattere digitato quando il tasto è premuto. Se si preme MAIUSC e il tasto, viene digitato il simbolo mostrato nella parte superiore del tasto. Ad esempio, se si preme **2**, viene digitato 2; se si preme **MAIUSC** + **2**, viene digitato @.

I tasti da **F1** a **F12** nella riga superiore della tastiera sono tasti funzione per il controllo multimediale, come indicato dall'icona nella parte inferiore del tasto. Premere il tasto funzione per richiamare l'attività rappresentata dall'icona. Ad esempio, premendo **F1** si disattiva l'audio (fare riferimento alla tabella di seguito).

Tuttavia, se i tasti funzione da **F1** a **F12** sono necessari per applicazioni software specifiche, è possibile disabilitare la funzionalità multimediale premendo **Fn** + **Esc**. Successivamente, è possibile richiamare il controllo multimediale **Fn** e il rispettivo tasto funzione. Ad esempio, è possibile disabilitare l'audio premendo **Fn** + **F1**.

**N.B.: È possibile anche definire il comportamento primario dei tasti di funzione (da F1 a F12) modificando il Comportamento dei tasti di funzione nel programma di impostazione del BIOS.**

#### **Tabella 23. Elenco dei tasti di scelta rapida**

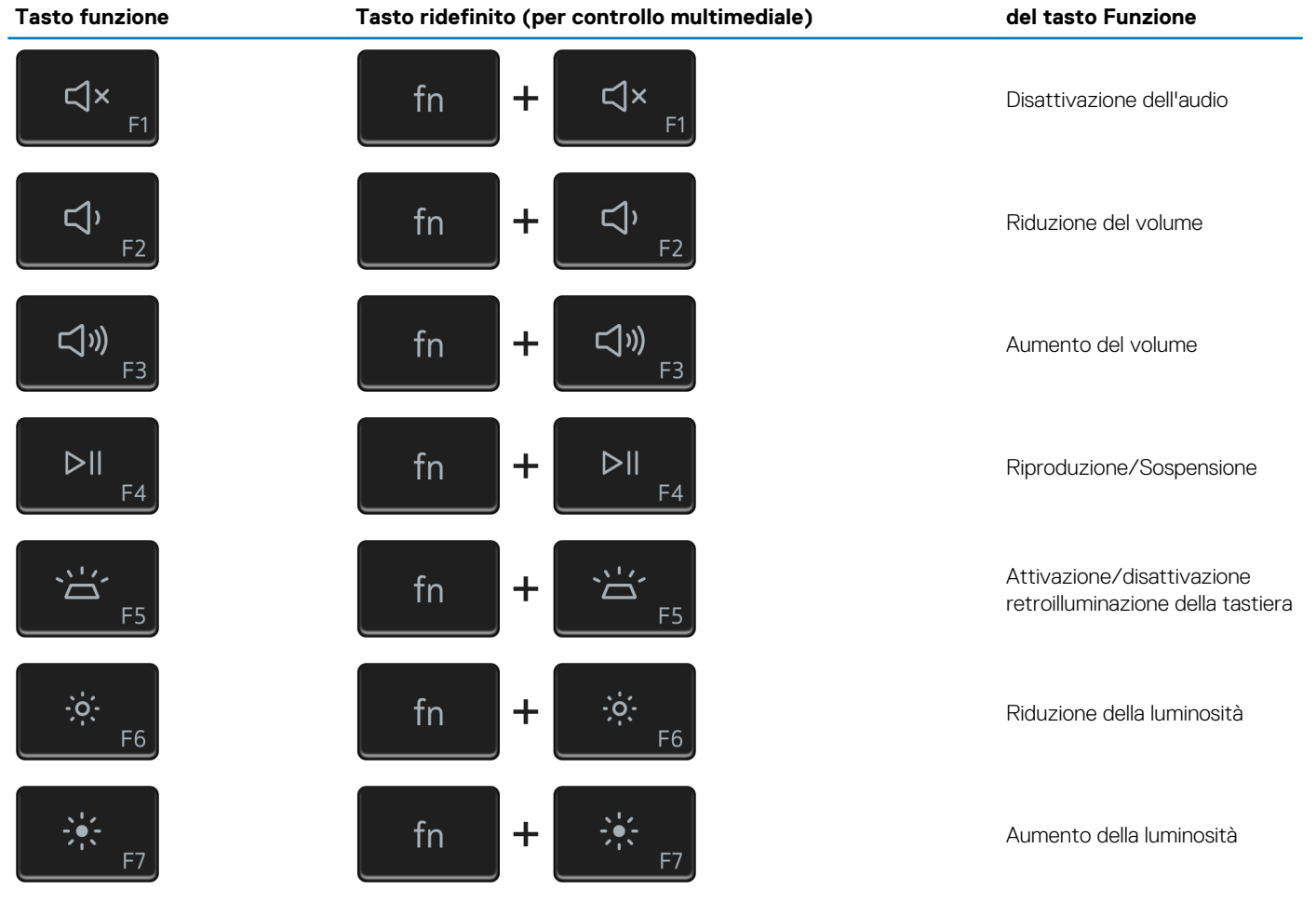

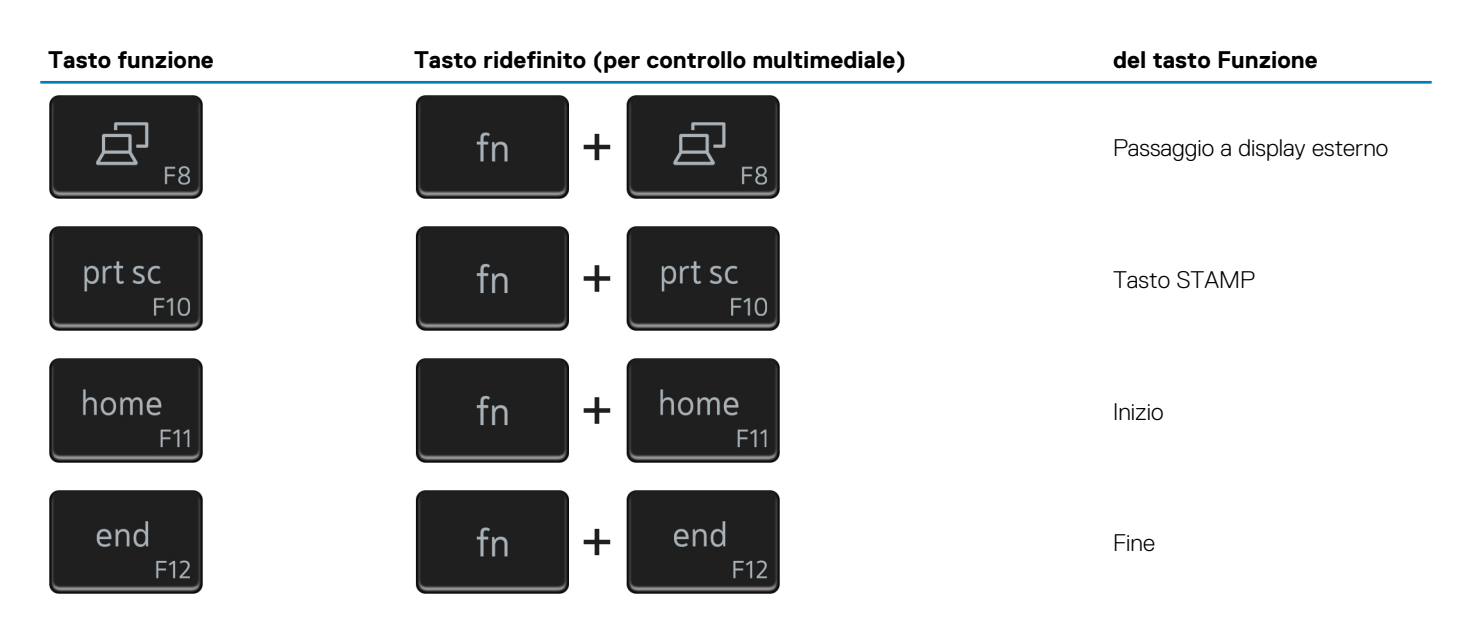

Il tasto **Fn** selezionato viene inoltre utilizzato con i tasti selezionati sulla tastiera per richiamare altre funzioni secondarie.

### **Tabella 24. Elenco dei tasti di scelta rapida**

### **Tasto funzione del tasto Funzione** B  $fn$  $\ddagger$ Pausa/Interrompi  $fn$  $\ddot{}$ Attiva/Disattiva blocco scorrimento fn ╉ Richiesta del sistema ctrl fn  $\mathbf +$ Apri menu applicazione 囯 esc fn  $\mathbf +$ Attivazione/disattivazione Fn e tasto di blocco 品

## <span id="page-20-0"></span>**Come ottenere assistenza e contattare Dell**

## **Risorse di self-help**

È possibile richiedere informazioni e assistenza su prodotti e servizi Dell mediante l'utilizzo delle seguenti risorse self-help:

#### **Tabella 25. Risorse di self-help**

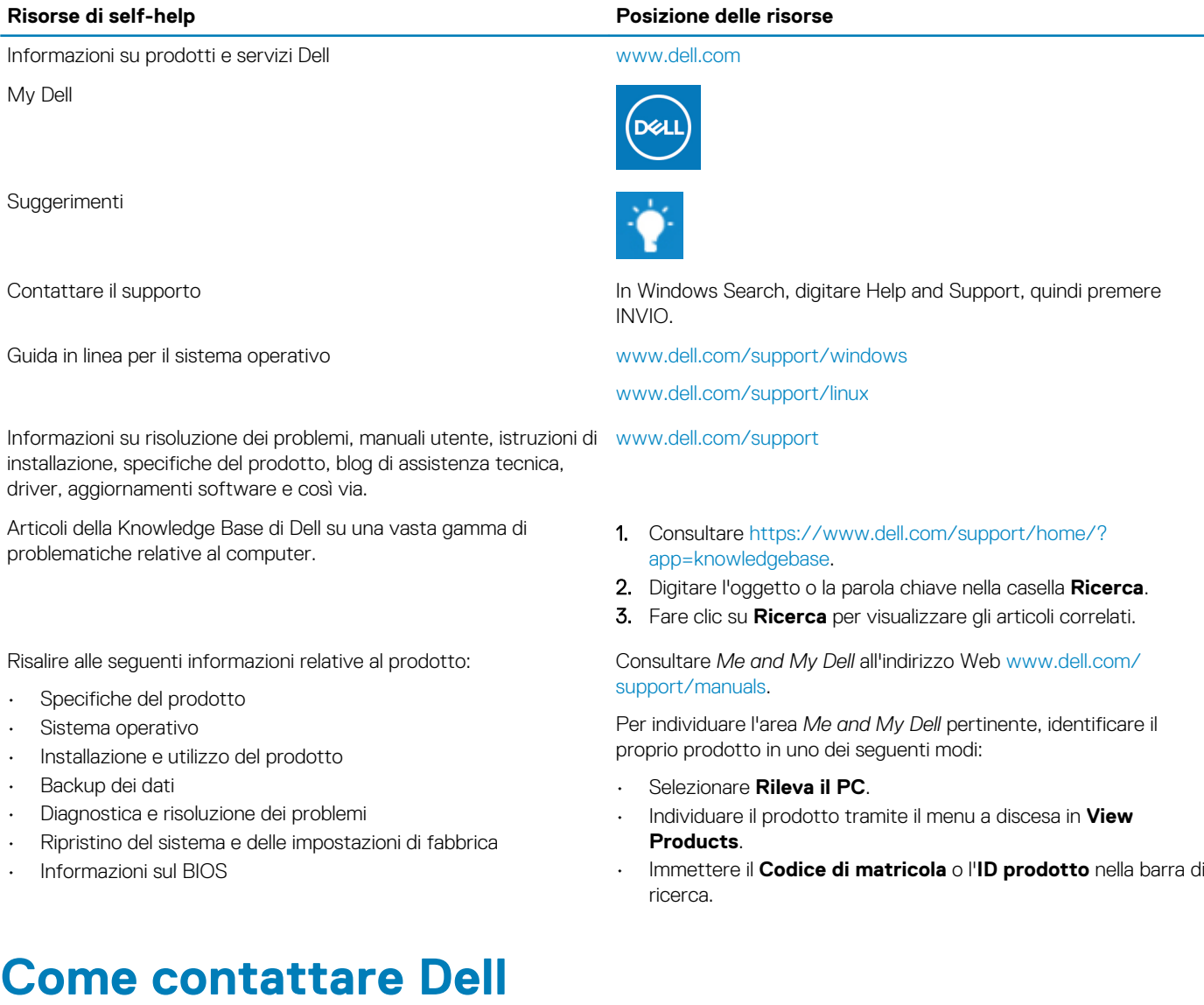

Per contattare Dell per problemi relativi a vendita, supporto tecnico o servizio clienti, visitare il sito Web [www.dell.com/contactdell.](https://www.dell.com/contactdell) **N.B.: La disponibilità varia in base al Paese e al prodotto, e alcuni servizi possono non essere disponibili nel proprio Paese.**

**N.B.: Se non si dispone di una connessione Internet attiva, è possibile recuperare i recapiti su ricevuta d'acquisto, distinta di imballaggio, fattura o catalogo dei prodotti Dell.**

### **6**